# G SUITE / CLASSROOM TUTORIAL PER GLI STUDENTI

Per accedere alla piattaforma, è fondamentale utilizzare il browser di Google (Google Chrome) ed eseguire il logout da tutte le app di google (gmail, youtube, etc).

Seguire poi le seguenti indicazioni:

# A – Fase 1

# **ACCESSO ALLA PIATTAFORMA G-SUITE**

Cliccare sul link o incollare il link sulla barra di indirizzo del browser (google chrome) per effettuare l'accesso in:

https://accounts.google.com/AddSession/signinchooser? elo=1&flowName=GlifWebSignIn&flowEntry=AddSession&cid=0&navigationD irection=forward

Riempire i campi con le proprie credenziali che hai ricevuto ed effettuare il login

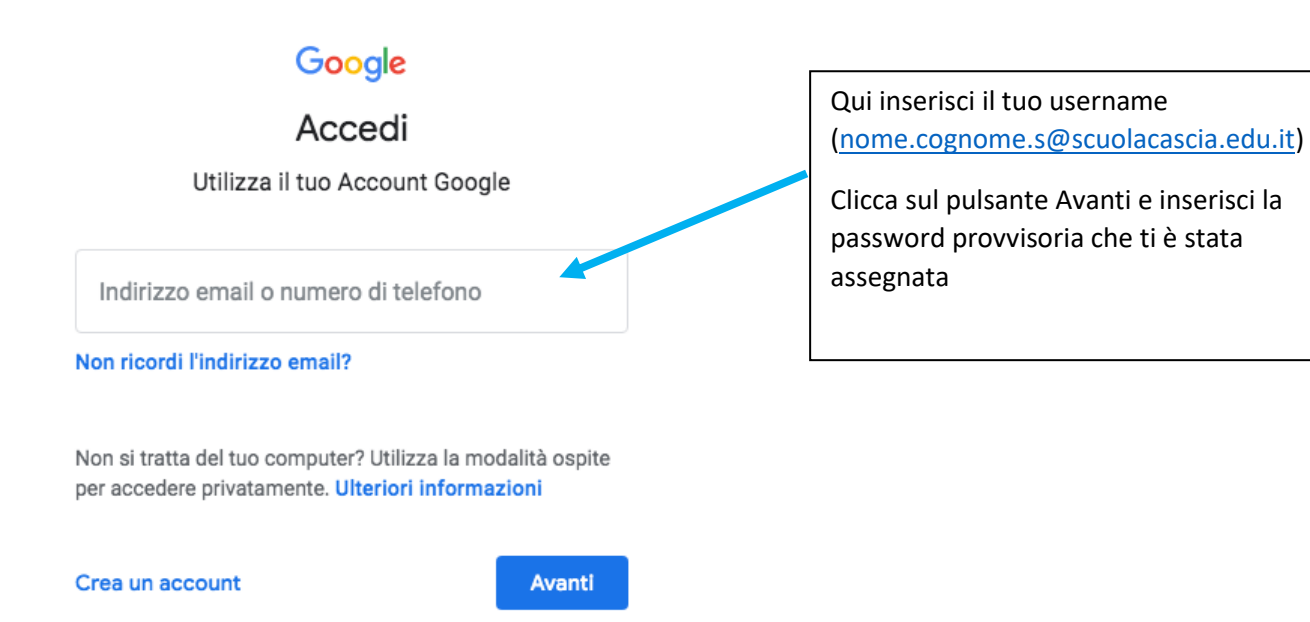

# Accetta

#### Benvenuto nel tuo nuovo account

Benvenuto nel tuo nuovo account: angelosol@domizialucilla.edu.it. L'account è compatibile con tanti servizi Google, ma è il tuo amministratore di domizialucilla edu it che decide a quali servizi puoi accedere. Per suggerimenti sull'utilizzo del tuo nuovo account, visita il Centro assistenza di Google.

Quando utilizzi servizi Google, il tuo amministratore di dominio ha accesso ai dati del tuo account angelosol@domizialucilla.edu.it, inclusi i dati memorizzati sull'account nei servizi Google. Puoi avere ulteriori informazioni qui oppure leggendo le norme sulla privacy della tua organizzazione, se esistono. Puoi scegliere di tenere un account separato per l'utilizzo personale di qualsiasi servizio Google, incluso il servizio email. Se hai vari Account Google, puoi gestire l'account che utilizzi con i servizi Google e passare da un account all'altro quando vuoi. Il tuo nome utente e l'immagine del profilo ti consentono di verificare di avere scelto l'account desiderato.

Se la tua organizzazione ti dà accesso ai servizi principali di G Suite, il tuo utilizzo di tali servizi è regolato dal contratto G Suite dell'organizzazione. Tutti gli altri servizi di Google attivati dall'amministratore ("Servizi aggiuntivi") sono a tua disposizione ai sensi dei Termini di servizio e delle Norme sulla privacy di Google. Alcuni Servizi aggiuntivi potrebbero essere regolati anche da termini specifici del servizio. Il tuo utilizzo dei servizi a cui l'amministratore ti autorizza ad accedere costituisce l'accettazione dei termini specifici dei servizi applicabili.

Fai clic su "Accetto" di seguito per indicare di aver compreso la descrizione del funzionamento del tuo account angelosol@domizialucilla.edu.it, nonché di accettare i Termini di servizio di Google e le Norme sulla privacy di Google.

**Accetta** 

# Cambiare la password (conserva la nuova password)

# Google

Cambia la password di angelosol@domizialucilla.edu.it

Leggi ulteriori informazioni sulla scelta di una password sicura

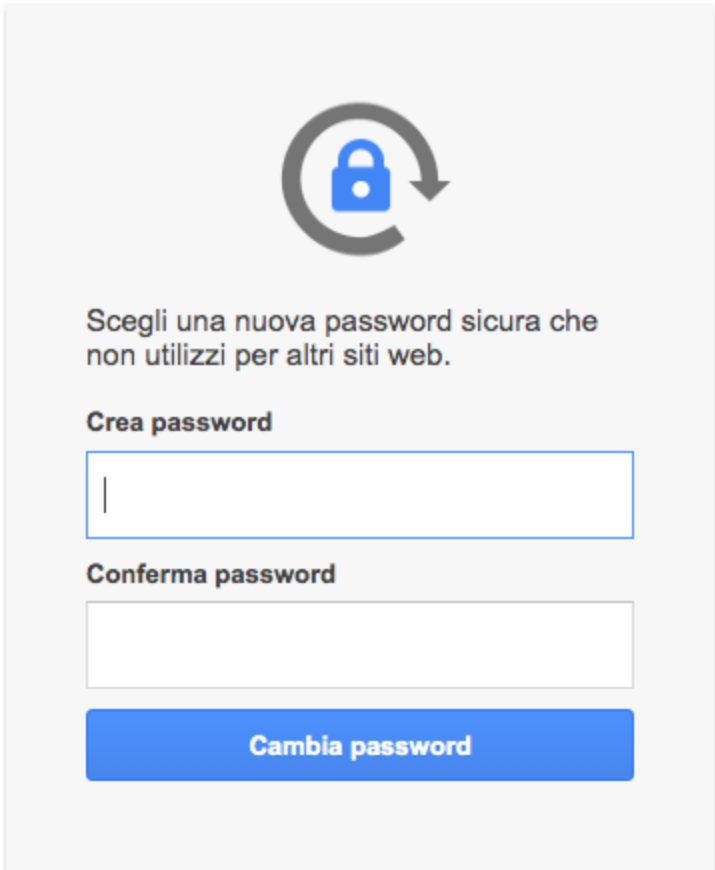

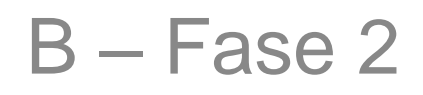

### ACCESSO A CLASSROOM

In alto a destra, nel menu delle App (icona con 9 puntini accanto al simbolo dell'account) selezionare "Classroom"

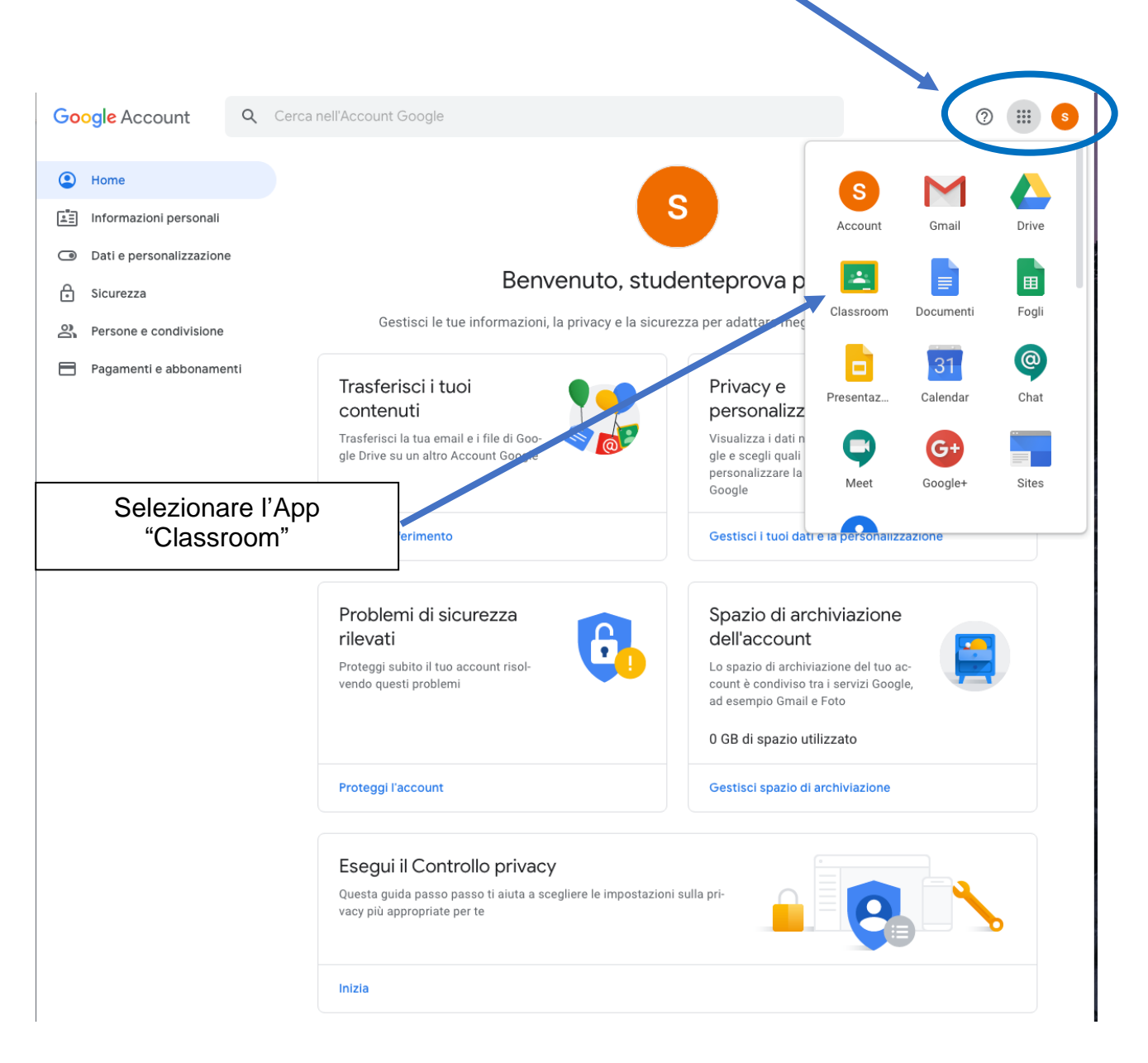

### CLASSROOM SELEZIONARE **CONTINUA**

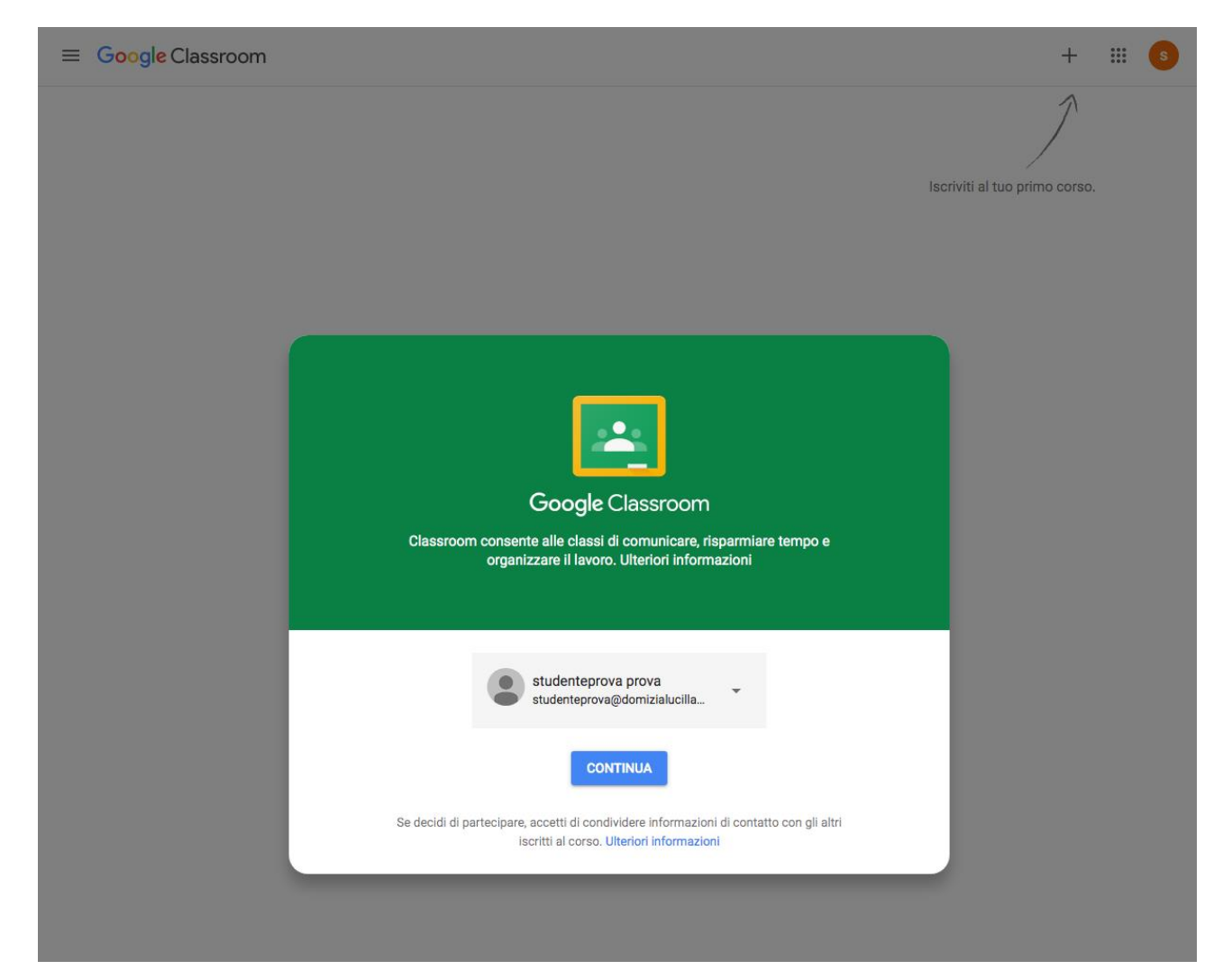

### SELEZIONARE IL PROFILO "STUDENTE"

Attenzione: l'errata scelta del profilo comporta un reset del profilo utente. In tal caso sarà necessario contattare gli amministratori di G suite o il prof. Novello

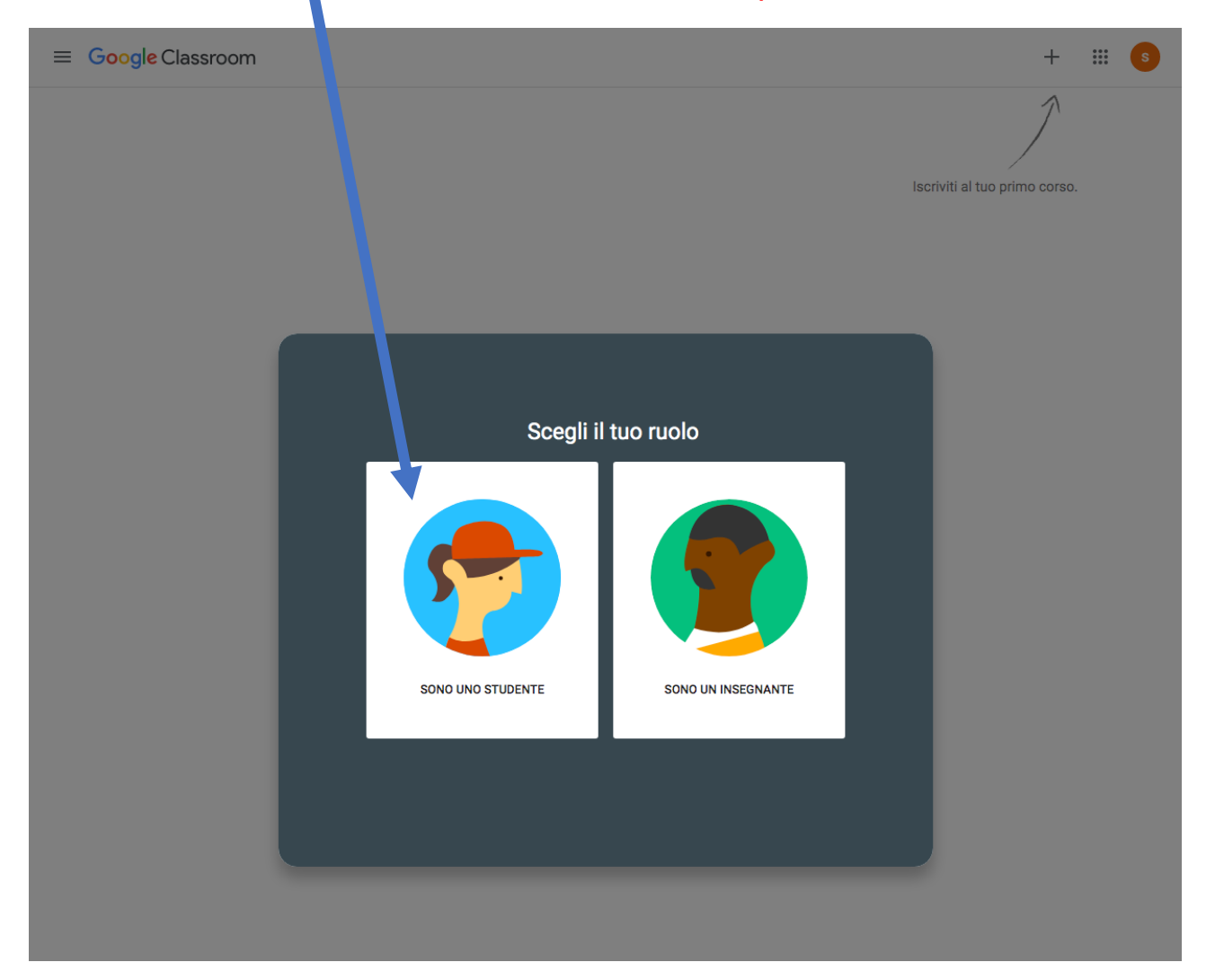

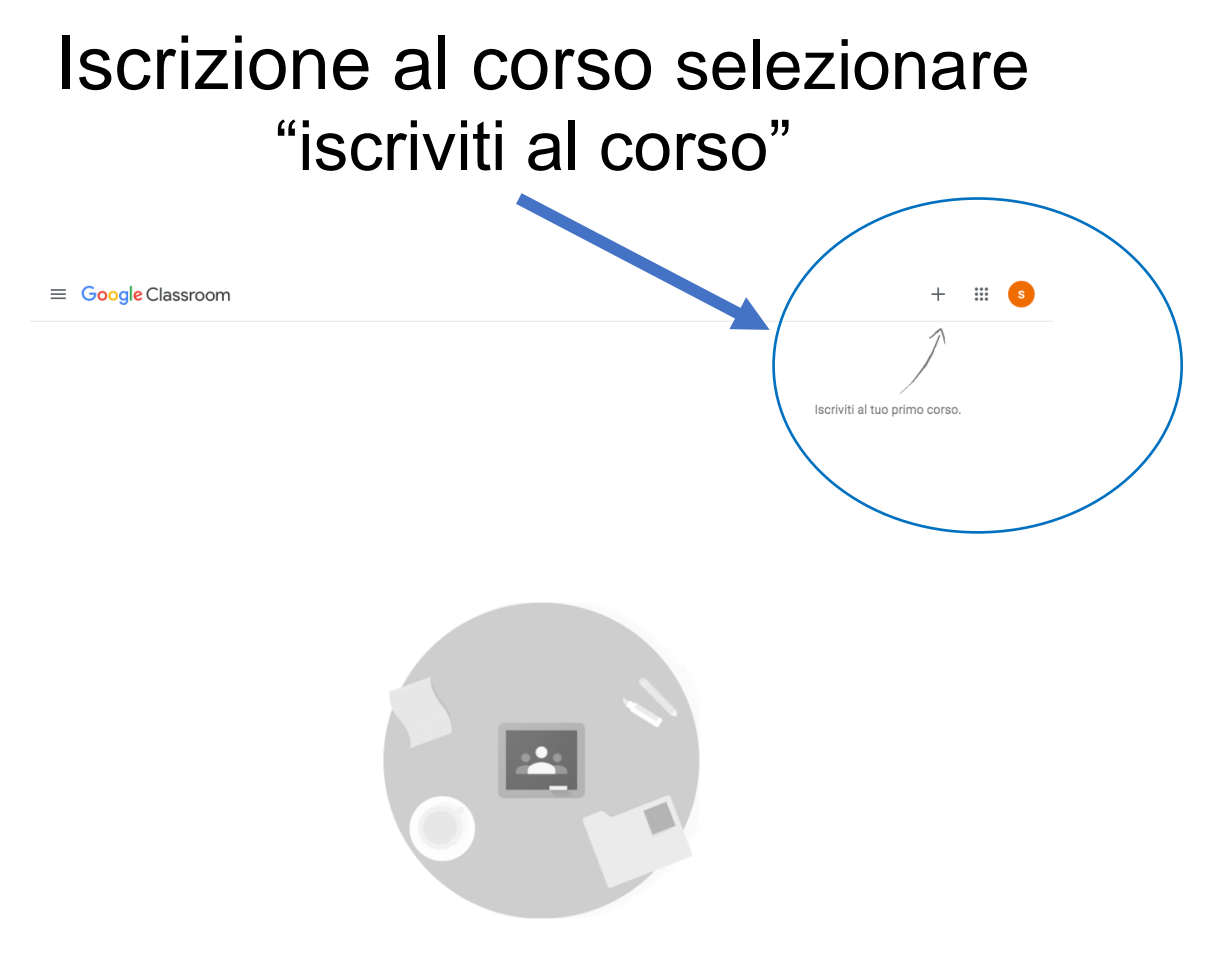

Non visualizzi i corsi esistenti? PROVA UN ALTRO ACCOUNT

## Iscrizione al corso

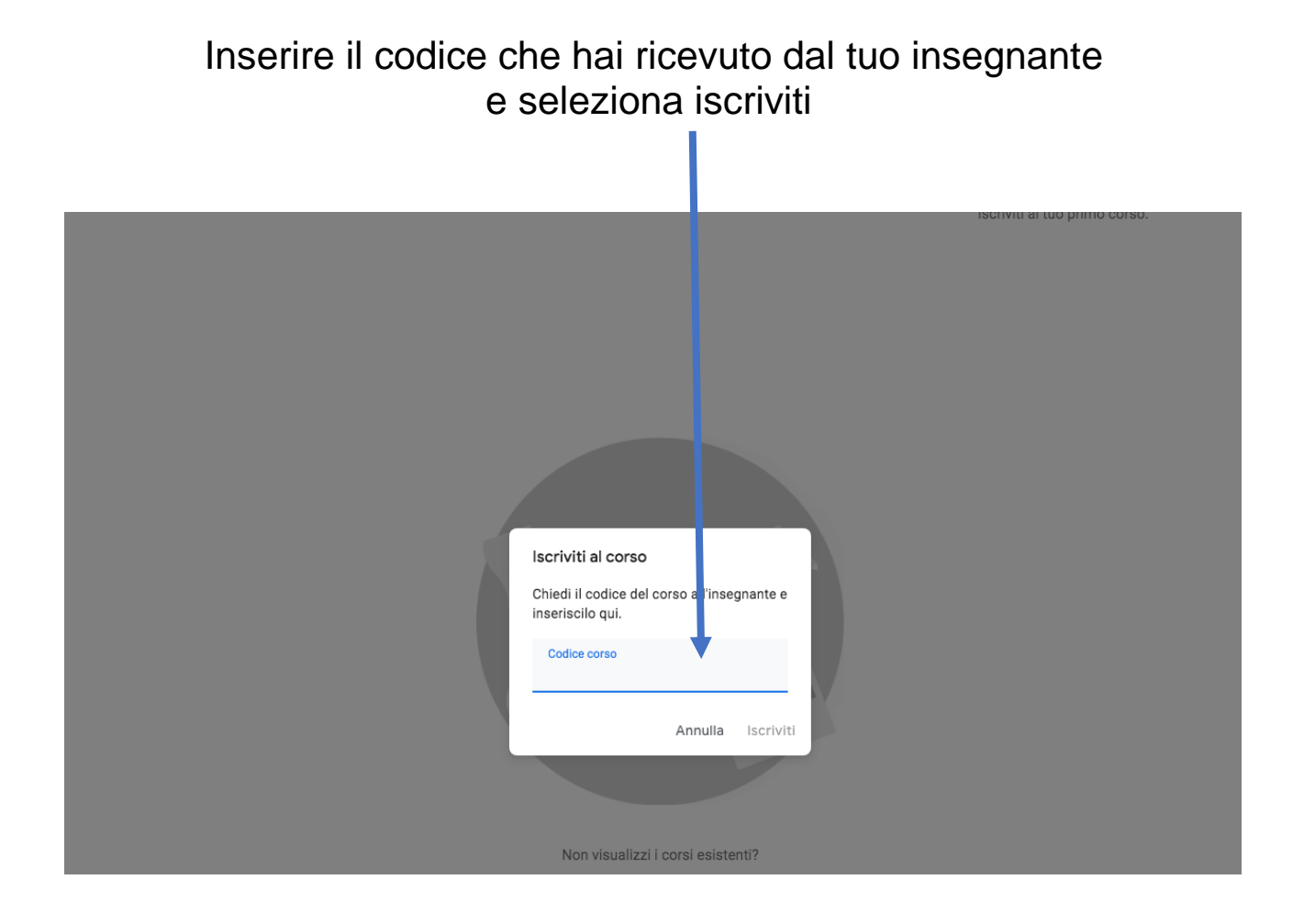

### Home page della classe virtuale relativa alla disciplina

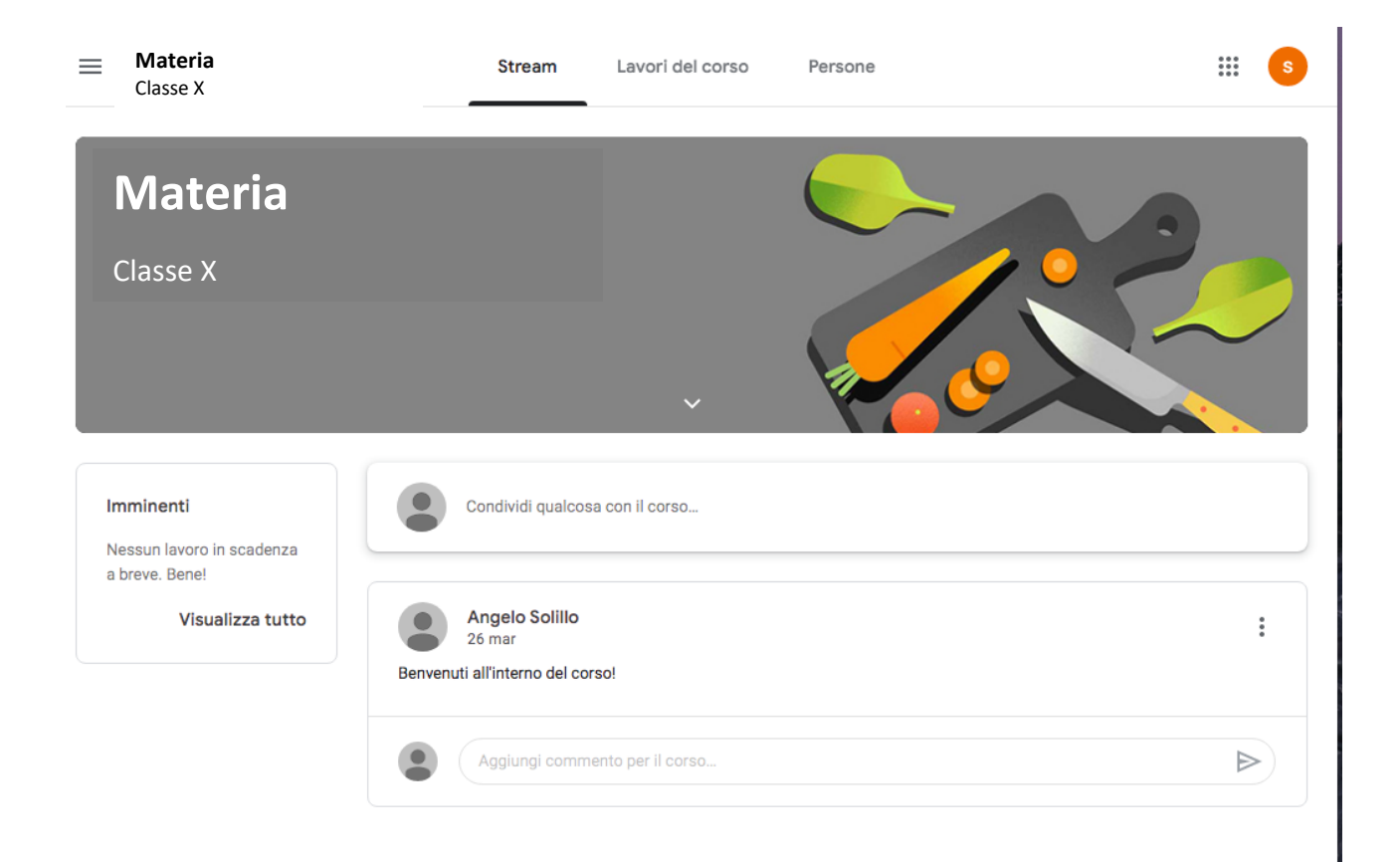

### Nell sezione "lavori del corso" troverete i compiti assegnati

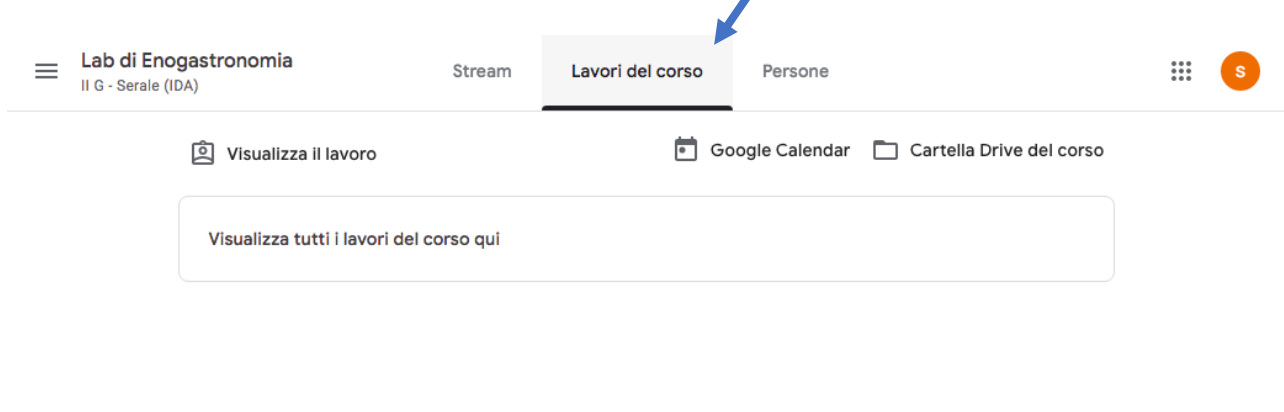

# Come utilizzare classroom

Classroom offre tantissime altre funzionalità, vi invitiamo a scoprirle guardando il seguente tutorial

https://www.youtube.com/watch?v=0Cyk-kQcBck https://www.youtube.com/watch?v=aqhS39TWVhc https://www.youtube.com/watch?v=tjTn5I3ZmRc